### Dell™ S1909WX Flat Panel Monitor User's Guide

**About Your Monitor** 

Setting Up the Monitor

Operating the Monitor

**Troubleshooting** 

**Appendix** 

### Notes, Notices, and Cautions

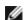

NOTE: A NOTE indicates important information that helps you make better use of your computer.

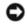

NOTICE: A NOTICE indicates either potential damage to hardware or loss of data and tells you how to avoid the problem.

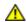

CAUTION: A CAUTION indicates a potential for property damage, personal injury, or death.

Information in this document is subject to change without notice. © 2008 Dell Inc. All rights reserved.

Reproduction of these materials in any manner whatsoever without the written permission of Dell Inc. is strictly forbidden.

Trademarks used in this text: *Dell* and the *DELL* logo, are trademarks of Dell Inc.; Microsoft and Windows are either trademarks or registered trademarks of Microsoft Corporation in the United States and/or other countries. *ENERGY STAR* is a registered trademark of the U.S. Environmental Protection Agency. As an ENERGY STAR partner, Dell Inc. has determined that this product meets the ENERGY STAR guidelines for energy efficiency.

Other trademarks and trade names may be used in this document to refer to either the entities claiming the marks and names or their products. Dell Inc. disclaims any proprietary interest in trademarks and trade names other than its own.

Model S1909WXf

August 2008 Rev. A00

### **About Your Monitor**

**Dell™ S1909WX Flat Panel Monitor User's Guide** 

- Package Contents
- Product Features
- Identifying Parts and Controls
- Monitor Specifications
- Plug and Play Capability
- LCD Monitor Quality and Pixel Policy
- Maintenance Guidelines

### **Package Contents**

Your monitor comes with all the items shown below. Ensure that you have all the items, contact Dell if anything is missing.

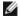

NOTE: Some items may be optional and may not ship with your Monitor. Some features or media may not be available in certain countries.

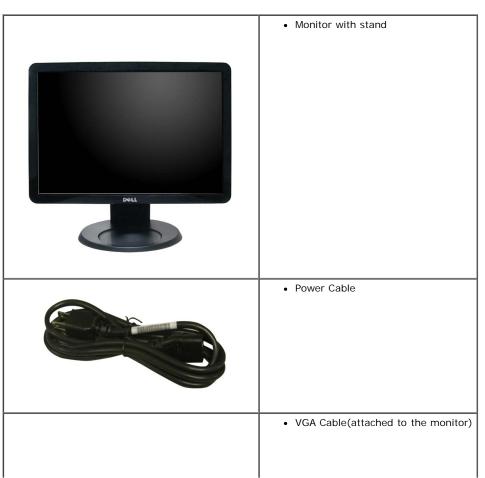

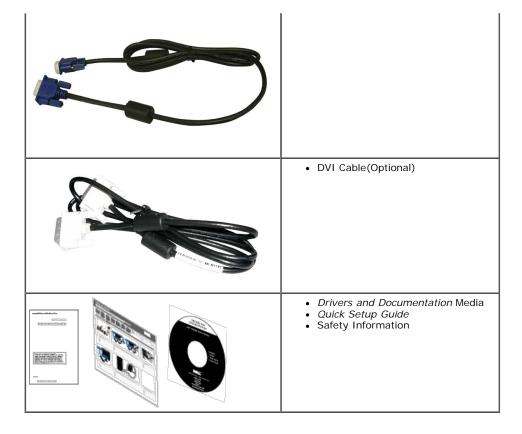

### **Product Features**

The **S1909WX** flat panel display has an active matrix, thin-film transistor (TFT), liquid crystal display (LCD). The monitor features include:

- 19-inch (482.6mm) viewable area display.
- 1440x900 resolution, plus full-screen support for lower resolutions.
- Wide viewing angle to allow viewing from a sitting or standing position, or while moving from side-to-side.
- Tilt capability.
- Removable pedestal and Video Electronics Standards Association (VESA) 100mm mounting holes for flexible mounting solutions.
- Plug and play capability if supported by your system.
- On-Screen Display (OSD) adjustments for ease of set-up and screen optimization.
- Software and documentation media which includes an information file (INF), Image color Matching File (ICM), and product documentation.
- Energy Saver feature for ENERGY STAR® compliance.
- Security lock slot.

### **Identifying Parts and Controls**

### Front view

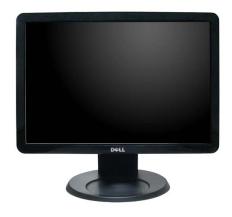

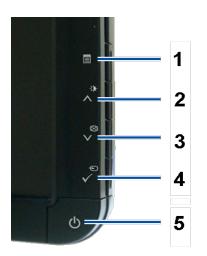

| 1. | OSD menu button                          |  |
|----|------------------------------------------|--|
| 2. | Brightness and Contrast/Up ( ^ ) button  |  |
| 3. | Auto adjust/Down (♥) button              |  |
| 4. | Input select/Enter button                |  |
| 5. | Power On/Off button (with LED indicator) |  |

### **Back View**

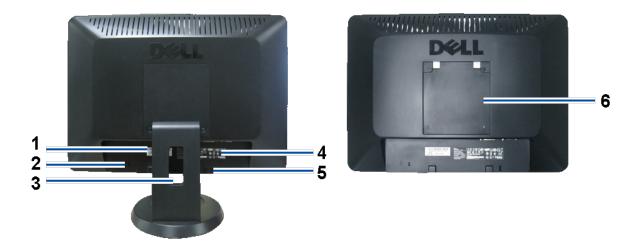

| 1 | Barcode serial number label                               | Refer to this label if you need to contact Dell for technical support. |
|---|-----------------------------------------------------------|------------------------------------------------------------------------|
| 2 | Security lock slot                                        | Use a security lock with the slot to help secure your monitor.         |
| 3 | Cable holder                                              | Helps organize cables by placing them through the holder.              |
| 4 | 4 Regulatory rating label Lists the regulatory approvals. |                                                                        |
| 5 | Dell Soundbar mounting brackets                           | Use to attach the optional Dell Soundbar.                              |
| 6 | VESA mounting holes (100mm) (Behind attached base plate)  | Use to mount the monitor.                                              |

### **Bottom View**

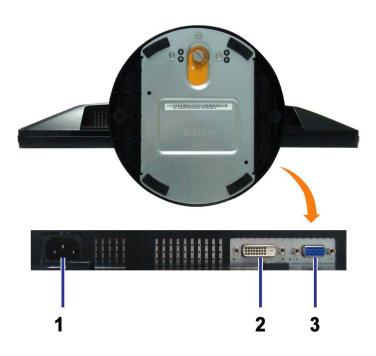

| 1 | Power connector | Insert the power cable.                 |
|---|-----------------|-----------------------------------------|
| 2 | DVI connector   | Connect the DVI cable of your computer. |
| 3 | VGA connector   | Connect the VGA cable of your computer. |

### **Side View**

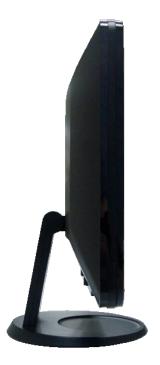

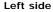

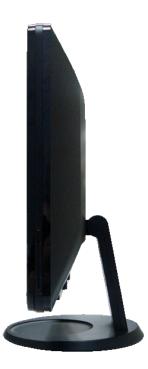

Right side

### **Monitor Specifications**

The following sections give you information about the various power management modes and pin assignments for various connectors of your monitor.

### **Power Management Modes**

If you have VESA's DPM™ compliance display card or software installed in your PC, the monitor automatically reduces its power consumption when not in use. This is referred to as Power Save Mode. The monitor automatically resumes functioning when the system detects input from the keyboard, mouse or other input devices. The following table shows the power consumption and signaling of this automatic power saving feature:

| VESA Modes       | Horizontal Sync | Vertical Sync | Video   | Power Indicator | Power Consumption |
|------------------|-----------------|---------------|---------|-----------------|-------------------|
| Normal operation | Active          | Active        | Active  | White           | 37 W (maximun)    |
| Active-off mode  | Inactive        | Inactive      | Blanked | Amber           | Less than 2 W     |
| Switch off       | -               | -             | -       | Off             | Less than 1 W     |

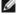

NOTE: The OSD only functions in the normal operation mode. One of the following messages appears when the Menu or Plus buttons are pressed when in Active-off mode.

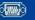

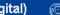

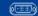

Activate the computer and the monitor to gain access to the OSD.

This monitor is **ENERGY STAR**®-compliant .

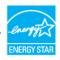

\* Zero power consumption in OFF mode can only be achieved by disconnecting the main cable from the monitor.

### **Pin Assignments**

### 15-pin D-Sub connector

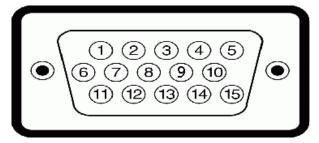

| Pin Number | Monitor Side of the 15-pin Side Signal Cable |
|------------|----------------------------------------------|
| 1          | Video-Red                                    |
| 2          | Video-Green                                  |
| 3          | Video-Blue                                   |
| 4          | GND                                          |
| 5          | Self-test                                    |
| 6          | GND-R                                        |
| 7          | GND-G                                        |
| 8          | GND-B                                        |
| 9          | DDC +5V                                      |
| 10         | GND-sync                                     |
| 11         | GND                                          |
| 12         | DDC data                                     |
| 13         | H-sync                                       |
| 14         | V-sync                                       |
| 15         | DDC clock                                    |

#### 24-pin Digital-only DVI Connector

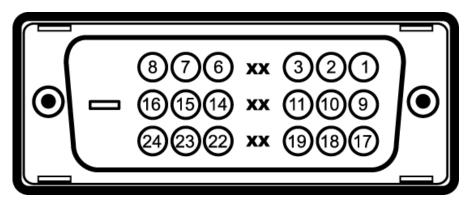

Note: Pin 1 is at the top right.

| Pin | Signal Assignment      | Pin | Signal Assignment      | Pin | Signal Assignment      |
|-----|------------------------|-----|------------------------|-----|------------------------|
| 1   | T.M.D.S. Data 2-       | 9   | T.M.D.S. Data 1-       | 17  | T.M.D.S. Data 0-       |
| 2   | T.M.D.S. Data 2+       | 10  | T.M.D.S. Data 1+       | 18  | T.M.D.S. Data 0+       |
| 3   | T.M.D.S. Data 2 Shield | 11  | T.M.D.S. Data 1 Shield | 19  | T.M.D.S. Data 0 Shield |
| 4   | No Pin                 | 12  | No Pin                 | 20  | No Pin                 |
| 5   | No Pin                 | 13  | No Pin                 | 21  | No Pin                 |
| 6   | DDC Clock              | 14  | +5V Power              | 22  | T.M.D.S. Clock Shield  |
| 7   | DDC Data               | 15  | Ground (for +5V)       | 23  | T.M.D.S. Clock +       |
| 8   | No Connection          | 16  | Hot Plug Detect        | 24  | T.M.D.S. Clock -       |

## **Plug and Play Capability**

You can install the monitor in any Plug and Play-compatible system. The monitor automatically provides the computer with its Extended Display Identification Data (EDID) using Display Data Channel (DDC) protocols so that the system can configure itself and optimize the monitor settings. Most monitor installations are automatic. You can select different settings if required.

## **Specifications**

| Model number                    | S1909WX                                           |
|---------------------------------|---------------------------------------------------|
| Screen type                     | Active matrix - TFT LCD                           |
| Screen dimensions               | 19 inches wide (19-inch wide viewable image size) |
| Preset display area: Horizontal | 408.24mm / 16.07 inches (minimum)                 |
| Preset display area: Vertical   | 255.15mm / 10.05 inches (minimum)                 |
| Pixel pitch                     | 0.2835mm                                          |
| Viewing angle                   | 160° (vertical) typ, 160° (horizontal) typ        |
| Luminance output                | 300 CD/m²(typ)                                    |
| Contrast ratio                  | 1000 to 1 (typ)                                   |
| Faceplate coating               | Anti-Glare with hard-coating 3H                   |
| Backlight                       | CCFL edgelight system                             |
|                                 |                                                   |

| Response Time                                | 5ms typical                                                                                                    |
|----------------------------------------------|----------------------------------------------------------------------------------------------------|
| Horizontal scan range                        | 30 kHz to 83 kHz (automatic)                                                                                                    |
| Vertical scan range                          | 56 Hz to 75 Hz (automatic)                                                                                                    |
| Optimal preset resolution                    | 1440 x 900 at 60 Hz                                                                                                    |
| Highest preset resolution                    | 1440 x 900 at 75 Hz                                                                                                    |
| Video Display Capabilities (DVI HD Playback) | 480i/576i/1080i/480p/576p/720p/1080p (Supports HDCP)                                                                                                    |
| Video input signals                          | Analog RGB, 0.7 Volts +/-5%, positive polarity at 75 ohm input impedance Digital DVI-D TMDS, 600mV for each differential line, positive polarity at 50 ohm input impedance |
| Synchronization input signals                | Separate horizontal and vertical synchronizations, polarity-free TTL level, SOG (Composite SYNC on green)                                                                  |
| AC input voltage / frequency / current       | 100 to 240 VAC / 50 or 60 Hz ± 3 Hz / 1.5A (Max.)                                                                                                    |
| Inrush current                               | 120V: 30A (Max.)<br>240V: 60A (Max.)                                                                                                    |
| Color depth                                  | 16.7M colors                                                                                                    |
| Color Gamut                                  | 85% typical                                                                                                    |

<sup>\*</sup>Dell S1909WX Flat Panel monitor color gamut (typical) is based on CIE 1976 (85%) and CIE1931 (72%) test standards.

# **Preset Display Modes**

The following table lists the preset modes for which Dell guarantees image size and centering:

| Display Mode      | Horizontal Frequency (kHz) | Vertical Frequency (Hz) | Pixel Clock<br>(MHz) | Sync Polarity<br>(Horizontal/Vertical) |
|-------------------|----------------------------|-------------------------|----------------------|----------------------------------------|
| VESA, 720 x 400   | 31.5                       | 70.0                    | 28.3                 | -/+                                    |
| VESA, 640 x 480   | 31.5                       | 60.0                    | 25.2                 | -/-                                    |
| VESA, 640 x 480   | 37.5                       | 75.0                    | 31.5                 | -/-                                    |
| VESA, 800 x 600   | 37.9                       | 60.3                    | 49.5                 | +/+                                    |
| VESA, 800 x 600   | 46.9                       | 75.0                    | 49.5                 | +/+                                    |
| VESA, 1024 x 768  | 48.4                       | 60.0                    | 65.0                 | -/-                                    |
| VESA, 1024 x 768  | 60.0                       | 75.0                    | 78.8                 | +/+                                    |
| VESA, 1152 x 864  | 67.5                       | 75.0                    | 108                  | +/+                                    |
| VESA, 1280 x 1024 | 64.0                       | 60.0                    | 135.0                | +/+                                    |
| VESA, 1280 x 1024 | 80.0                       | 75.0                    | 135.0                | +/+                                    |
| VESA, 1440 x 900  | 55.9                       | 60.0                    | 106.5                | -/+                                    |

### **Physical Characteristics**

The following table lists the monitor physical characteristics:

| Connector type                                                                          | 15-pin D-subminiature, blue connector; DVI-D, white connector      |
|-----------------------------------------------------------------------------------------|--------------------------------------------------------------------|
| Signal cable type                                                                       | Analog: Detachable, D-Sub, 15pins, shipped attached to the monitor |
| Dimensions: (with stand)                                                                |                                                                    |
| Height                                                                                  | 14.56 inches (369.82 mm)                                           |
| Width                                                                                   | 17.80 inches (452.16 mm)                                           |
| Depth                                                                                   | 7.93 inches (201.50 mm)                                            |
| Dimensions: (without stand)                                                             |                                                                    |
| Height                                                                                  | 11.77 inches (298.94 mm)                                           |
| Width                                                                                   | 17.80 inches (452.16 mm)                                           |
| Depth                                                                                   | 2.28 inches (58.00 mm)                                             |
| Stand dimensions:                                                                       |                                                                    |
| Height                                                                                  | 11.03 inches (280.26 mm)                                           |
| Width                                                                                   | 7.93 inches (201.50 mm)                                            |
| Depth                                                                                   | 7.93 inches (201.50 mm)                                            |
| Weight with packaging                                                                   | 13.51 lbs (6.14 kg)                                                |
| Weight with stand assembly and cables                                                   | 10.69 lbs (4.86 kg)                                                |
| Weight without stand assembly (For wall mount or VESA mount considerations - no cables) | 8.12 lbs (3.69 kg)                                                 |
| Weight of stand assembly                                                                | 2.20 lbs (1.00 kg)                                                 |

### **Environmental Characteristics**

The following table lists the environmental condition for monitor:

| Temperature                                                                        |                                                                              |  |  |
|------------------------------------------------------------------------------------|------------------------------------------------------------------------------|--|--|
| Operating                                                                          | 5° to 35°C (41° to 95°F)                                                     |  |  |
| Nonoperating                                                                       | Storage: -20° to 60°C (-4° to 140°F)<br>Shipping: -20° to 60°C(-4° to 140°F) |  |  |
| Humidity                                                                           |                                                                              |  |  |
| Operating                                                                          | 10% to 80% (noncondensing)                                                   |  |  |
| Nonoperating Storage: 5% to 90% (noncondensing) Shipping: 5% to 90%(noncondensing) |                                                                              |  |  |
| Altitude                                                                           |                                                                              |  |  |

| Operating    | 3,657.6m (12,000 ft) max                              |
|--------------|-------------------------------------------------------|
| Nonoperating | 12,192m (40,000 ft) max                               |
|              | 256.08 BTU/hour (maximum)<br>119.5 BTU/hour (typical) |

### **LCD Monitor Quality and Pixel Policy**

During the LCD monitor manufacturing process, it is not uncommon for one or more pixels to become fixed in an unchanging state. The visible result is a fixed pixel that appears as an extremely tiny dark or bright discolored spot. When the pixel remains permanently lit, it is known as a "bright dot." When the pixel remains black, it is known as a "dark dot." In almost every case, these fixed pixels are hard to see and do not detract from display quality or usability. A display with 1 to 5 fixed pixels is considered normal and within competitive standards. For more information, see Dell Support site at: support.dell.com.

#### **Maintenance Guidelines**

#### **Caring for your Monitor**

 $\triangle$ 

CAUTION: Read and follow the safety instructions before cleaning the monitor.

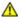

CAUTION: Before cleaning the monitor, unplug the monitor power cable from the electrical outlet.

For best practices, follow the instructions in the list below while unpacking, cleaning, or handling your monitor:

- To clean your antistatic screen, slightly dampen a soft, clean cloth with water. If possible, use a special screen-cleaning tissue or solution suitable for the antistatic coating. Do not use benzene, thinner, ammonia, abrasive cleaners, or compressed air.
- Use a slightly dampened, warm cloth to clean the plastics. Avoid using detergent of any kind as some detergents leave a milky film on the plastics.
- If you notice a white powder when you unpack your monitor, wipe it off with a cloth. This white powder occurs during the shipping of the monitor.
- Handle your monitor with care as darker-colored monitor may scratch and show white scuff marks more than lighter-colored monitor.
- To help maintain the best image quality on your monitor, use a dynamically changing screen saver and power off your monitor when not in use.

**Back to Contents Page** 

# **Setting Up the Monitor**

**Dell™ S1909WX Flat Panel Monitor User's Guide** 

- Attaching the Base
- Connecting Your Monitor
- Organizing Your Cables
- Attaching the Dell Soundbar (Optional)
- Removing the Base

### **Attaching the Base**

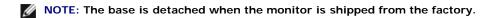

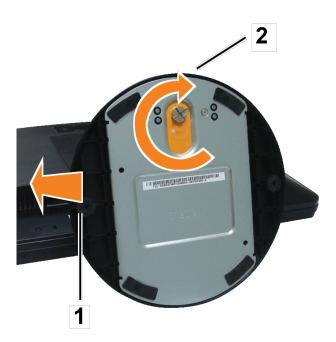

After placing the monitor panel on soft cloth or cushion, complete the following steps to attach the base.

- 1. Place the monitor on a stable flat table.
- 2. Fit the groove on the base onto the riser of the monitor.
- 3. Turn the screw clockwise to tighten the base and hinge.

## **Connecting Your Monitor**

CAUTION: Before you begin any of the procedures in this section, follow the <u>safety instructions</u>.

### **Connecting Your Monitor Using a VGA Cable**

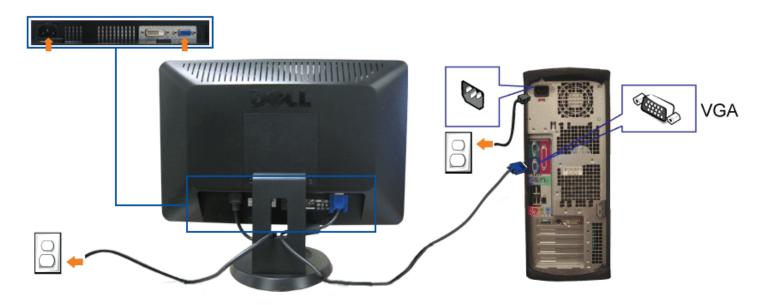

**Connecting Your Monitor Using a DVI Cable(Optional)** 

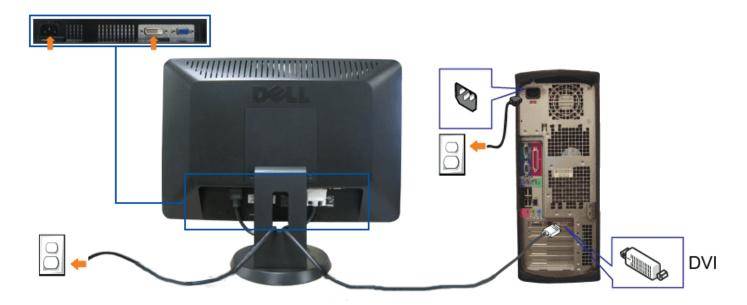

- 1. Turn off your computer and disconnect the power cable.
- 2. Connect either the white DVI (Optional) or the blue VGA cable to the connectors on the computer and the monitor.
- 3. Connect the power cable.
- 4. Turn on your monitor and computer. If you do not see an image, press the input select button and ensure the correct input source is selected. If you still do not see an image, see <u>Troubleshooting your monitor</u>.

### **Organizing Your Cables**

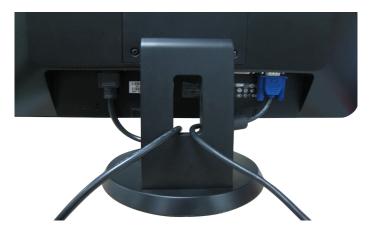

After attaching all necessary cables to your monitor and computer, (See Connecting Your Monitor for cable attachment), use the cable holder to neatly organize all cables as shown above.

### **Attaching the Dell Soundbar**

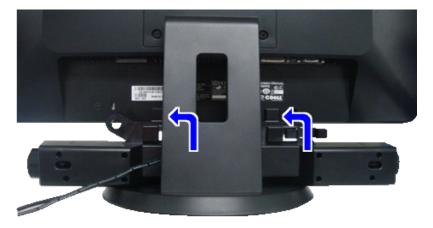

- NOTICE: Do not use with any device other than Dell Soundbar.
- **NOTE:** Soundbar Power Connector +12V DC output is for optional Dell Soundbar only.
- 1. Working from the rear of the monitor, attach the Soundbar aligning the two slots with the two tabs along the bottom rear of the monitor.
- 2. Slide the Soundbar to the left until it snaps into place.
- 3. Connect the power cord from the Soundbar to the Dell Soundbar power connector on the monitor.
- 4. Insert the lime-green mini stereo plug from the rear of the Soundbar into the computer's audio output jack.

### **Removing the Base**

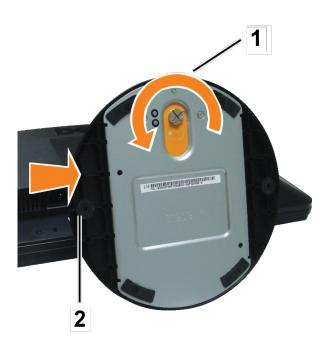

After placing the monitor panel on soft cloth or cushion, complete the following steps to remove the base.

- 1. Place the monitor on a stable flat table.
- 2. Turn the screw counter-clockwise to loosen the base from the riser.
- 3. Detach the base away from the monitor hinge.

Back to Contents Page

# **Operating the Monitor**

Dell™ S1909WX Flat Panel Monitor User's Guide

- Using the Front Panel
- Using the OSD Menu
- Setting the Optimal Resolution
- Using the Dell Soundbar (Optional)
- Using the Tilt

## **Using the Front Panel**

Use the buttons on the front of the monitor to adjust the image settings.

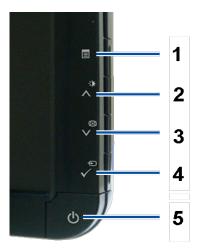

The following table describes the front panel buttons:

|                                                                            | Front panel Button                                                                   | Description                                                                                                    |
|----------------------------------------------------------------------------|--------------------------------------------------------------------------------------|----------------------------------------------------------------------------------------------------|
| A Use the Menu button to open and exit the on-screen display (OSD), and ex |                                                                                      | Use the Menu button to open and exit the on-screen display (OSD), and exit from menus and sub-menus. See Using the OSD Menu. |
|                                                                            | OSD menu                                                                             |                                                                                                    |
| В                                                                          | B Use this button for direct access to the "Brightness" and "Contrast" control menu. |                                                                                                    |
|                                                                            | Brightness/Contrast                                                                  |                                                                                                    |
|                                                                            |                                                                                      |                                                                                                    |
|                                                                            |                                                                                      |                                                                                                    |
|                                                                            |                                                                                      |                                                                                                    |
|                                                                            |                                                                                      |                                                                                                    |

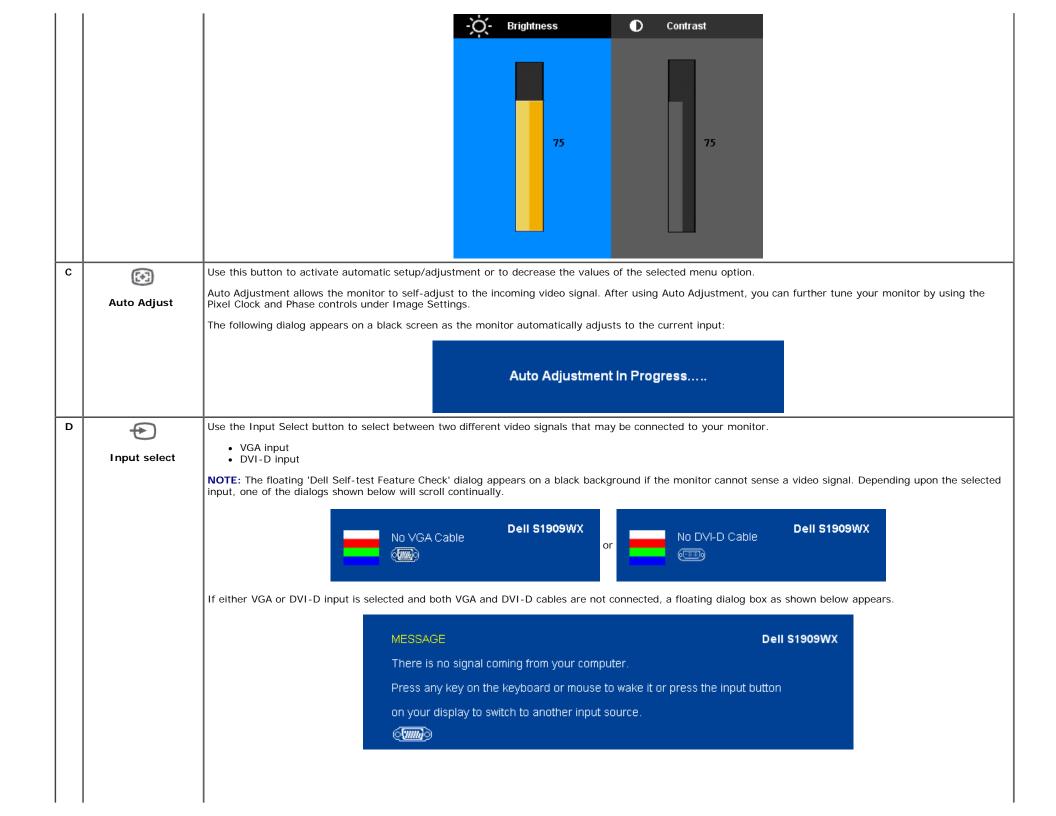

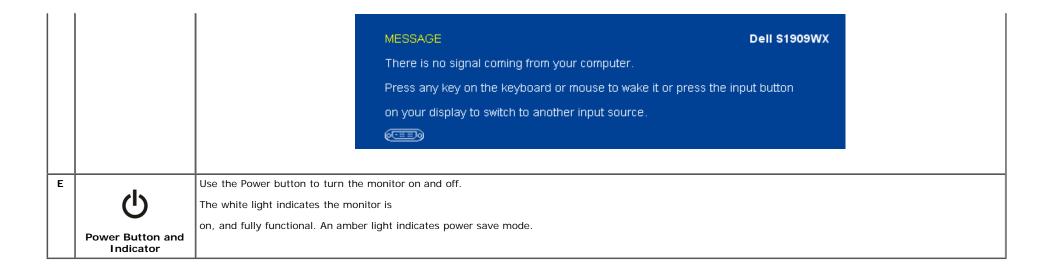

### **Using the OSD Menu**

NOTE: If you change the settings and then either proceed to another menu, or exit the OSD menu, the monitor automatically saves those changes. The changes are also saved if you change the settings and then wait for the OSD menu to disappear.

1. Press the Menu button to open the OSD menu and display the main menu.

#### Main Menu for Analog (VGA) Input

#### Main Menu for Digital (DVI) Input

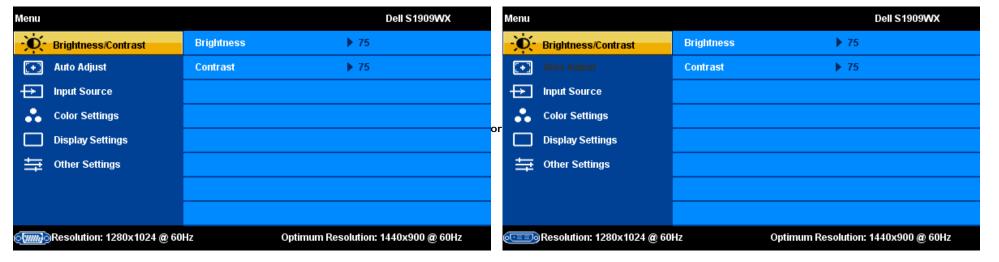

| Menu                        |                     |            | Dell S1909WX | Menu                        |            | Dell S1909WX |
|-----------------------------|---------------------|------------|--------------|-----------------------------|------------|--------------|
| <b>•</b>                    | Brightness/Contrast | Brightness | ▶ 75         | - Brightness/Contrast       | Brightness | ▶ 75         |
| <b>•••</b>                  | Auto Adjust         | Contrast   | ▶ 75         | Auto Adjust                 | Contrast   | ▶ 75         |
| <del></del>                 | Input Source        |            |              | → Input Source              |            |              |
| *                           | Color Settings      |            |              | Color Settings              |            |              |
|                             | Display Settings    |            |              | Display Settings            |            |              |
| ≒                           | Other Settings      |            |              |                             |            |              |
|                             |                     |            |              |                             |            |              |
|                             |                     |            |              |                             |            |              |
| Resolution: 1440x900 @ 60Hz |                     |            |              | Resolution: 1440x900 @ 60Hz |            |              |

**NOTE**: Positioning and Image Settings are only available when you are using the analog (VGA) connector.

- 2. Press the  $\Lambda$  and  $\mathbf V$  buttons to move between the setting options. As you move from one icon to another, the option name is highlighted. See the table below for a complete list of all the options available for the monitor.
- 3. Press the MENU button once to activate the highlighted option.
- 4. Press ∧ and ∨button to select the desired parameter.
- 5. Press ✓ to enter the slide bar and then use the ∧ and ∨buttons, according to the indicators on the menu, to make your changes.
- 6. Press the button once to return to the main menu to select another option or press the button two or three times to exit from the OSD menu.

| Icon | Menu and Submenus     | Description                                                                                                    |
|------|-----------------------|----------------------------------------------------------------------------------------------------|
| 344  | Brightness & Contrast | Brightness adjusts the luminance of the backlight.                                                             |
| 24   |                       | Adjust Brightness first, then adjust Contrast only if further adjustment is necessary.                         |
|      |                       | Press the ∧ button to increase luminance and push the ∨ button to decrease luminance (min 0 ~ max 100).        |
|      |                       | Contrast adjusts the degree of difference between darkness and lightness on the monitor screen.                |
|      |                       | Press the ∧ button to increase the contrast and press the ∨ button to decrease the contrast (min 0 ~ max 100). |
|      |                       |                                                                                                    |
|      |                       |                                                                                                    |
|      |                       |                                                                                                    |
|      |                       |                                                                                                    |
|      |                       |                                                                                                    |
|      |                       |                                                                                                    |
|      |                       |                                                                                                    |
|      |                       |                                                                                                    |
|      |                       |                                                                                                    |
|      |                       |                                                                                                    |

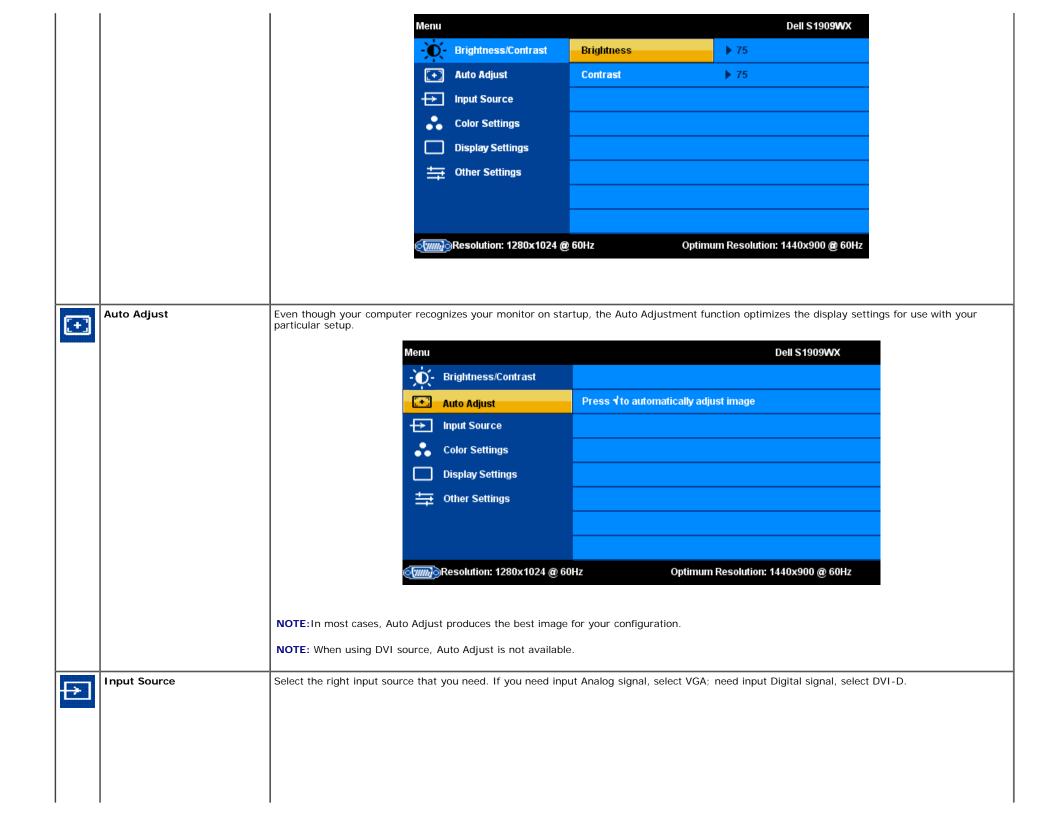

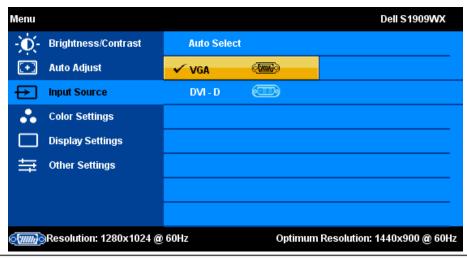

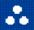

Color Settings: Use the Color Settings menu to set the Input Color format and mode.

Input Color Format Choose RGB if monitor is connected to a PC or a DVD using a VGA or DVI cable.

Choose YPbPr option if monitor is connected to a DVD by a YPbPr to VGA or YPbPr to DVI cable or if the DVD color output setting is not RGB.

| Menu        |                |                      |                     | Dell S1909WX    |
|-------------|----------------|----------------------|---------------------|-----------------|
| - Brightnes | ss/Contrast    | Input Color Format   | ▶ RGB               |                 |
| + Auto Adju | ıst            | Mode Selection       | ▶ Graphics          |                 |
| Input Sou   | гсе            | Preset Modes         | ▶ Standard          |                 |
| 🔒 Color Set | tings          | Reset Color Settings |                     |                 |
| Display S   | ettings        |                      |                     |                 |
| ⇒ Other Se  | ttings         |                      |                     |                 |
|             |                |                      |                     |                 |
|             |                |                      |                     |                 |
| Resolutio   | n: 1280x1024 @ | 60Hz                 | Optimum Resolution: | 1440x900 @ 60Hz |

Mode Selection

Allows you to set the display mode to **Graphics** or **Video** according to the input signal.

Select **Graphics** if you are connecting a computer to your monitor;

Select Video if you are connecting a DVD player, STB, or VCR player to your monitor.

Preset Modes

Allows you to set the color settings to one of the preset modes.

In the Graphics mode, you can choose one of the following preset modes: Standard, Multimedia, Game, Warm, Cool, sRGB, or Custom (R,G,B);

- Standard: Allows you to utilize the flat panel's native color format.
- Multimedia: suitable for viewing media applications like photo or video clips using your computer.
- Game: suitable for playing games on your computer.
- Warm: suitable for color-intensive application like image editing, movies, etc.
- Cool: suitable for text based application lie spreadsheets, programming, text editors, etc.
- Custom (RGB): Allows you to increase or decrease each of the three colors (R, G, B) independently, in single digit increments, from 0 to 100. Offers a range of 6500K colors.

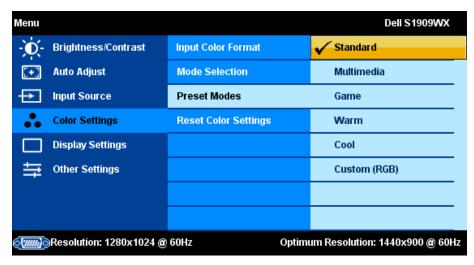

In the Video mode, you can choose one of the following preset modes:

- Movie: suitable for watching a movie.
- Sports: suitable for playing a sports program.
- Game: suitable for playing a game.
- Nature: suitable for general picture, web, or watching TV. You can adjust the Hue (tint)/Saturation based on your preference. If you want to restore default color settings, choose Color Reset;

| Menu                                                             |                      | Dell S1909WX   |  |
|------------------------------------------------------------------|----------------------|----------------|--|
| - Brightness/Contrast                                            | Input Color Format   |                |  |
| + Auto Adjust                                                    | Mode Selection       |                |  |
| Input Source                                                     | Preset Modes         | <b>✓</b> Movie |  |
| Color Settings                                                   | Hue                  | Game           |  |
| Display Settings                                                 | Saturation           | Sports         |  |
|                                                                  | Demo Mode            | Nature         |  |
|                                                                  | Reset Color Settings |                |  |
|                                                                  |                      |                |  |
| Resolution: 1280x1024 @ 60Hz Optimum Resolution: 1440x900 @ 60Hz |                      |                |  |

|                                                                                                    | Demo Mode             | Vertically splits the screen into two segments. The left half of the screen in the normal mode and the right half of the screen is displayed in the color enhanced mode. |  |
|----------------------------------------------------------------------------------------------------|-----------------------|----------------------------------------------------------------------------------------------------|--|
| Reset Color Settings Allows you to restore the default (factory) Color settings. This setting is also the <i>sRGB</i> standard default color space. |                       | Allows you to restore the default (factory) Color settings. This setting is also the sRGB standard default color space.                                                  |  |
| Display Settings: Use the Display Settings menu to adjust the image position and sharpness.                                                         |                       | Use the <b>Display Settings</b> menu to adjust the image position and sharpness.                                                                                         |  |
|                                                                                                    | Horizontal Position   | Allows you to adjust the horizontal position of the image. Use the ∧ and ∨ buttons to move the image horizontally.                                                       |  |
|                                                                                                    | Vertical Position     | Allows you to adjust the vertical position of the image. Use the $\wedge$ and $\vee$ buttons to move the image vertically.                                               |  |
|                                                                                                    | Sharpness             | Allows you to adjust the sharpness of the image. Use the ∧ and ∨buttons to make adjustments from 0~100.                                                                  |  |
|                                                                                                    | Pixel Clock and Phase | Allows you to finely adjust your monitor to your preference. Use the $\Lambda$ and $\vee$ buttons to make the adjustments (Minimum: 0 ~ Maximum: 100).                   |  |
| If you are not satisfied with the image obtained after Phase adjustment, use Pixel Clock adjustment (Coarse) and then use Phase adjustment again.   |                       | If you are not satisfied with the image obtained after Phase adjustment, use Pixel Clock adjustment (Coarse) and then use Phase adjustment (fine), again.                |  |

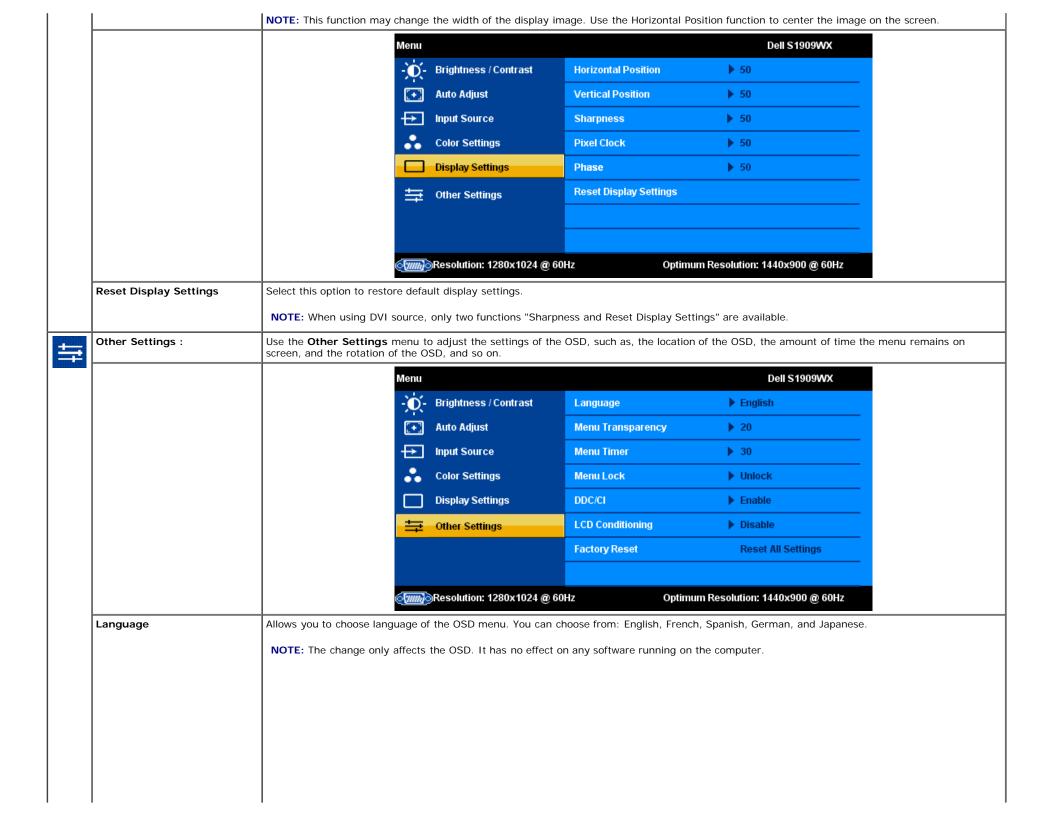

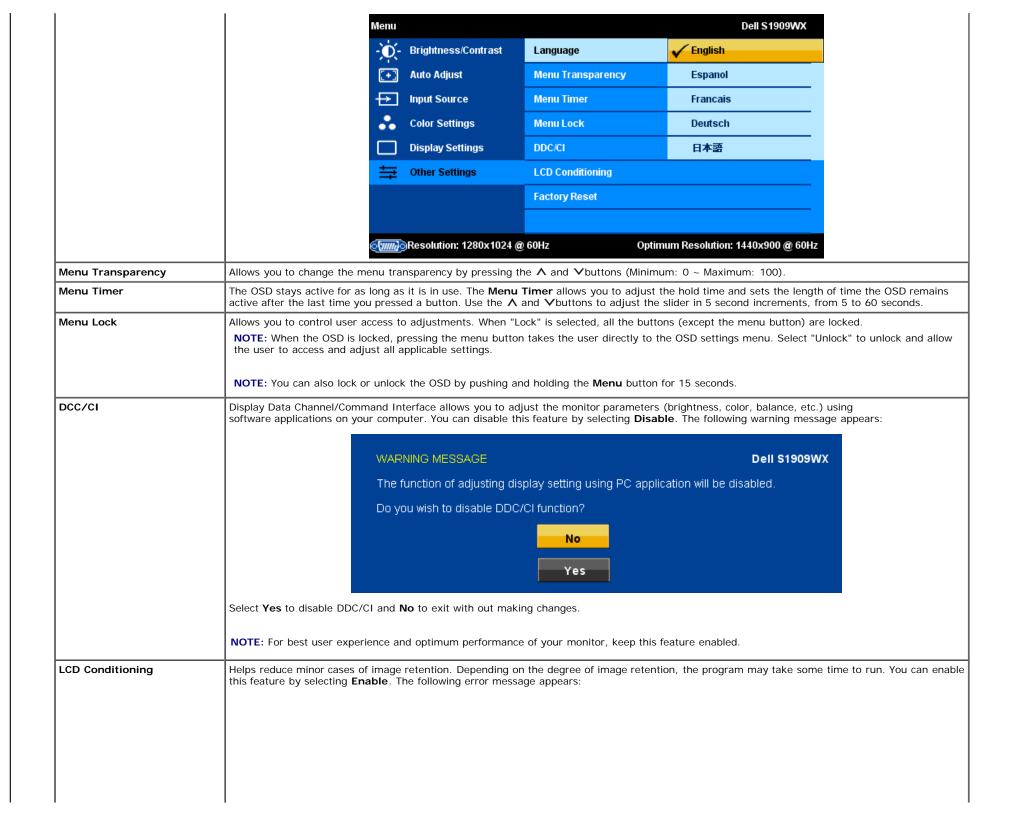

|                                                                                           |                                                                                                    | WARNING MESSAGE                                 | Dell S1909WX                    |
|-------------------------------------------------------------------------------------------|----------------------------------------------------------------------------------------------------|-------------------------------------------------|---------------------------------|
|                                                                                           |                                                                                                    | The feature will help reduce minor cases of ima | age retention. Depending on the |
|                                                                                           |                                                                                                    | degree of retention, the program may take som   | ne time to run.                 |
|                                                                                           |                                                                                                    | Do you wish to continue?                        |                                 |
|                                                                                           |                                                                                                    | No<br>Yes                                       |                                 |
| Select <b>Yes</b> to start LCD conditioning and <b>No</b> to quit without making changes. |                                                                                                    |                                                 |                                 |
| Factory Reset                                                                             | Resets the OSD menu options to the factory preset values.                                                                                                    |                                                 |                                 |
|                                                                                           | Reset All Setings: Changes all the user-adjustable settings including color, position, brightness, contrast, menu transparency, and OSD hol the factory defaults. The language of the OSD does not change. |                                                 |                                 |

### **OSD Warning Messages**

One of the following warning messages may appear on the screen indicating that the monitor is out of synchronization.

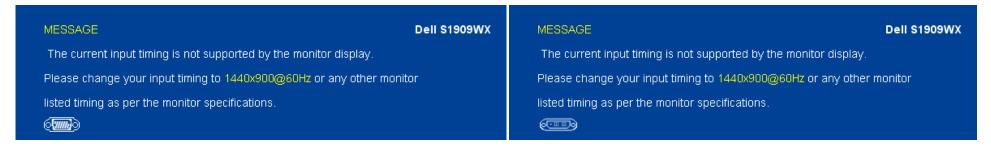

This means that the monitor cannot synchronize with the signal that it receives from the computer. Either the signal is too high or too low for the monitor to use. See <u>Specifications</u> for the Horizontal and Vertical frequency ranges addressable by this monitor. Recommended mode is 1440 X 900 @ 60Hz.

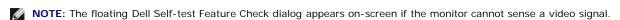

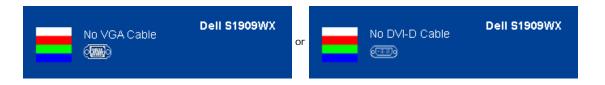

Occasionally, no warning message appears, but the screen is blank. This could also indicate that the monitor is not synchronizing with the computer.

See Solving Problems for more information.

#### **Setting the Optimum Resolution**

- 1. Right-click on the desktop and select Personalize.
- 2. Select the Display Settings tab.
- 3. Set the screen resolution to 1440 x 900.
- 4. Click OK.

If you do not see 1440 x 900 as an option, you may need to update your graphics driver. Depending on your computer, complete one of the following procedures.

If you have a Dell desktop or portable computer:

• Go to support.dell.com, enter your service tag, and download the latest driver for your graphics card.

If you are using a non-Dell computer (portable or desktop):

- o Go to the support site for your computer and download the latest graphic drivers.
- Go to your graphics card website and download the latest graphic drivers.

### **Using the Dell Soundbar (Optional)**

The Dell Soundbar is a stereo two channel system adaptable to mount on Dell Flat Panel Displays. The Soundbar has a rotary volume and on/off control to adjust the overall system level, a blue LED for power indication, and two audio headset jacks.

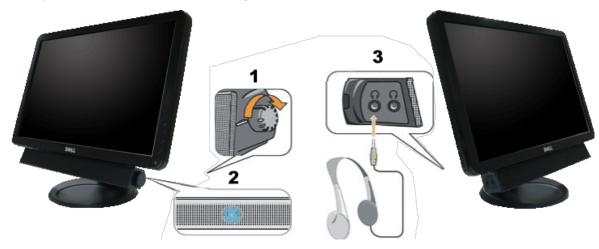

- 1. Power/volume control
- 2. Power indicator
- 3. Headphone connectors

### **Using the Tilt**

You can tilt the monitor to best fit your viewing needs.

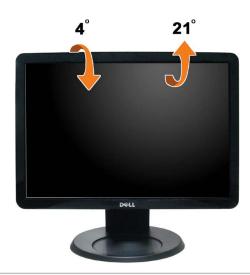

Back to Contents Page

### **Troubleshooting**

#### **Dell™ S1909WX Flat Panel Monitor**

- Self-Test
- Common Problems
- **Product Specific Problems**
- **Dell Soundbar Problems**

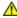

CAUTION: Before you begin any of the procedures in this section, follow the Safety Instructions

#### **Self-Test**

Your monitor provides a self-test feature that allows you to check whether your monitor is functioning properly. If your monitor and computer are properly connected but the monitor screen remains dark, run the monitor self-test by performing the following steps:

- 1. Turn off both your computer and the monitor.
- 2. Unplug the video cable from the back of the computer. To ensure proper Self-Test operation, remove both Digital (white connector) and the Analog (blue connector) cables from the back of computer.
- 3. Turn on the monitor.

The floating dialog box should appear on-screen (against a black background) if the monitor cannot sense a video signal and is working correctly. While in self-test mode, the power LED remains white. Also, depending upon the selected input, one of the dialogs shown below will continuously scroll through the screen.

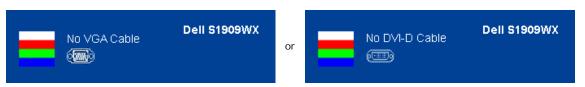

- 4. This box also appears during normal system operation, if the video cable becomes disconnected or damaged.
- 5. Turn off your monitor and reconnect the video cable; then turn on both your computer and the monitor.

If your monitor screen remains blank after you use the previous procedure, check your video controller and computer, because your monitor is functioning properly.

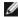

NOTE: Self test feature check is not available for S-Video, Composite, and Component video modes.

#### **Built-in Diagnostics**

Your monitor has a built-in diagnostic tool that helps you determine if the screen abnormality you are experiencing is an inherent problem with your monitor, or with your computer and video card.

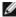

**NOTE:** You can run the built-in diagnostics only when the video cable is unplugged and the monitor is in *self-test mode*.

To run the built-in diagnostics:

- 1. Ensure that the screen is clean (no dust particles on the surface of the screen).
- 2. Unplug the video cable(s) from the back of the computer or monitor. The monitor then goes into the self-test mode.
- and A 3. Press and hold the buttons on the front panel, simultaneously for 2 seconds. A gray screen appears.
- 4. Carefully inspect the screen for abnormalities.

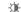

- 5. Press the \(\Lambda\) button on the front panel again. The color of the screen changes to red.
- 6. Inspect the display for any abnormalities.
- 7. Repeat steps 5 and 6 to inspect the display in green, blue, and white colored screens.

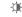

The test is complete when the white screen appears. To exit, press the button again.

If you do not detect any screen abnormalities upon using the built-in diagnostic tool, the monitor is functioning properly. Check the video card and computer.

#### **OSD Warning Messages**

One of the following warning messages may appear on the screen indicating that the monitor is out of synchronization.

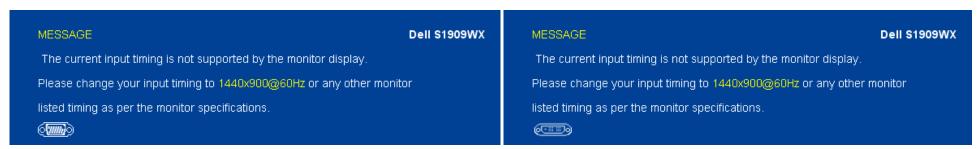

This means that the monitor cannot synchronize with the signal that it receives from the computer. Either the signal is too high or too low for the monitor to use. See Monitor Specifications for the Horizontal and Vertical frequency ranges addressable by this monitor. Recommended mode is 1440 X 900 @ 60Hz.

Occasionally, no warning message appears, but the screen is blank. This could also indicate that the monitor is not synchronizing with the computer or that the monitor is in power save mode.

#### **Common Problems**

The following table contains general information about common monitor problems you might encounter and the possible solutions.

| Common Symptoms        | What You Experience                   | Possible Solutions                                                                                                    |
|------------------------|---------------------------------------|----------------------------------------------------------------------------------------------------|
| No Video/Power LED off | No picture                            | <ul> <li>Ensure that the video cable connecting the monitor and the computer is properly connected and secure.</li> <li>Verify that the power outlet is functioning properly using any other electrical equipment.</li> <li>Ensure that the power button is depressed fully.</li> </ul> |
| No Video/Power LED on  | No picture or no brightness           | Increase brightness & contrast controls via OSD. Perform monitor self-test feature check. Check for bent or broken pins in the video cable connector. Run the built-in diagnostics and check.                                                                                           |
| Poor Focus             | Picture is fuzzy, blurry, or ghosting | <ul> <li>Perform Auto Adjust via OSD.</li> <li>Adjust the Phase and Pixel Clock controls via OSD.</li> <li>Eliminate video extension cables.</li> <li>Reset the monitor to Factory Settings.</li> <li>Change the video resolution to the correct aspect ration (16:10).</li> </ul>      |
| Shaky/Jittery Video    | Wavy picture or fine movement         | <ul> <li>Perform Auto Adjust via OSD.</li> <li>Adjust the Phase and Pixel Clock controls via OSD.</li> <li>Reset the monitor to Factory Settings.</li> <li>Check environmental factors.</li> <li>Relocate the monitor and test in another room.</li> </ul>                              |
| Missing Pixels         | LCD screen has spots                  | Cycle power on-off.     Pixel that is permanently off is a natural defect that can occur in LCD technology.                                                                                                    |

|                                                                                        |                                     | Run the built-in diagnostics and check.                                                                                                    |
|----------------------------------------------------------------------------------------|-------------------------------------|----------------------------------------------------------------------------------------------------|
| Stuck-on Pixels                                                                        | LCD screen has bright spots         | <ul> <li>Cycle power on-off.</li> <li>Pixel that is permanently off is a natural defect that can occur in LCD technology.</li> <li>Run the built-in diagnostics and check.</li> </ul>                                                                                                    |
| Brightness Problems                                                                    | Picture too dim or too bright       | Reset the monitor to Factory Settings.     Auto Adjust via OSD.     Adjust brightness & contrast controls via OSD.                                                                                                    |
| Geometric Distortion                                                                   | Screen not centered correctly       | Reset the monitor to Factory Settings.     Auto Adjust via OSD.     Adjust brightness & contrast controls via OSD.                                                                                                    |
|                                                                                        |                                     | NOTE: When using '2: DVI-D', the positioning adjustments are not available.                                                                                                    |
| Horizontal/Vertical Lines                                                              | Screen has one or more lines        | <ul> <li>Reset the monitor to Factory Settings.</li> <li>Perform Auto Adjust via OSD.</li> <li>Adjust Phase and Pixel Clock controls via OSD.</li> <li>Perform monitor self-test feature check and determine if these lines are also in self-test mode.</li> <li>Check for bent or broken pins in the video cable connector.</li> <li>Run the built-in diagnostics and check.</li> </ul>                                  |
|                                                                                        |                                     | NOTE: When using '2: DVI-D', the Pixel Clock and Phase adjustments are not available.                                                                                                    |
| Synchronization Problems                                                               | Screen is scrambled or appears torn | <ul> <li>Reset the monitor to Factory Settings.</li> <li>Perform Auto Adjust via OSD.</li> <li>Adjust Phase and Pixel Clock controls via OSD.</li> <li>Perform monitor self-test feature check to determine if the scrambled screen appears in self-test mode.</li> <li>Check for bent or broken pins in the video cable connector.</li> <li>Restart the computer in the safe mode.</li> </ul>                            |
| Safety Related Issues                                                                  | Visible signs of smoke or sparks    | Do not perform any troubleshooting steps.     Contact Dell immediately.                                                                                                    |
| Intermittent Problems                                                                  | Monitor malfunctions on & off       | <ul> <li>Ensure that the video cable connecting the monitor to the computer is connected properly and is secure.</li> <li>Reset the monitor to Factory Settings.</li> <li>Perform monitor self-test feature check to determine if the intermittent problem occurs in self-test mode.</li> </ul>                                                                                                    |
| Missing Color                                                                          | Picture missing color               | <ul> <li>Perform monitor self-test feature check.</li> <li>Ensure that the video cable connecting the monitor to the computer is connected properly and is secure.</li> <li>Check for bent or broken pins in the video cable connector.</li> </ul>                                                                                                    |
| Wrong Color                                                                            | Picture color not good              | <ul> <li>Change the Color Setting Mode in the Color Settings OSD to Graphics or Video depending on the application.</li> <li>Try different Color Preset Settings in Color Settings OSD. Adjust R/G/B value in Color Settings OSD if the Color Management is turned off.</li> <li>Change the Input Color Format to PC RGB or YPbPr in the Advance Setting OSD.</li> <li>Run the built-in diagnostics and check.</li> </ul> |
| Image retention from a static image<br>left on the monitor for a long period o<br>time |                                     | Use the Power Management feature to turn off the monitor at all times when not in use (for more information, see <a href="Power Management Modes">Power Management Modes</a> ).  Alternatively, use a dynamically changing screensaver.                                                                                                    |

# **Product Specific Problems**

| Specific Symptoms                                             | What You Experience                                                                                                    | Possible Solutions                                                                                                    |
|---------------------------------------------------------------|----------------------------------------------------------------------------------------------------|----------------------------------------------------------------------------------------------------|
| Screen image is too small                                     | Image is centered on screen, but does<br>not fill entire viewing area                                                                             | <ul> <li>Check the Scaling Ratio setting in Image Setting OSD</li> <li>Reset the monitor to Factory Settings.</li> </ul>                                                                                                    |
| Cannot adjust the monitor with the buttons on the front panel | OSD does not appear on the screen                                                                                                    | Turn off the monitor, unplug the power cord, plug back, and then turn on the monitor.                                                                                                    |
| are pressed                                                   | No picture, the LED light is white.<br>When you press "+", "-" or "Menu"<br>key, the message "No S-Video input<br>signal", or "No Composite input | <ul> <li>Check the signal source. Ensure the Computer is not in the power saving mode by moving the mouse or pressing any key on the keyboard.</li> <li>Check to make sure Video Source to S-Video, Composite or Component is powered and playing video media.</li> </ul> |

|                                              | signal", or "No Component input<br>signal" appears        | <ul> <li>Check whether the signal cable is plugged in properly. Re-plug the signal cable if necessary.</li> <li>Reset the computer or video player.</li> </ul>      |
|----------------------------------------------|-----------------------------------------------------------|----------------------------------------------------------------------------------------------------|
| The picture does not fill the entire screen. | The picture cannot fill the height or width of the screen | <ul> <li>Due to different video formats (aspect ratio) of DVDs, the monitor may display in full screen.</li> <li>Run the built-in diagnostics and check.</li> </ul> |

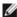

**NOTE:** When choosing DVI-D mode, the **Auto Adjust** function is not available.

# **Dell™ Soundbar Problems**

| Common Symptoms         | What You Experience                               | Possible Solutions                                                                                                    |
|-------------------------|---------------------------------------------------|----------------------------------------------------------------------------------------------------|
| No Sound                | No power to Soundbar - the power indicator is off | <ul> <li>Turn the Power/Volume knob on the Soundbar clockwise to the middle position; check if the power indicator (white LED) on the front of the Soundbar is illuminated.</li> <li>Confirm that the power cable from the Soundbar is plugged into the adaptor.</li> </ul>                                                                                                    |
| No Sound                | Soundbar has power - power indicator is on        | <ul> <li>Plug the audio line-in cable into the computer's audio out jack.</li> <li>Set all Windows volume controls to their maximum</li> <li>Play some audio content on the computer (i.e. audio CD, or MP3).</li> <li>Turn the Power/Volume knob on the Soundbar clockwise to a higher volume setting.</li> <li>Clean and reseat the audio line-in plug.</li> <li>Test the Soundbar using another audio source (i.e.portable CD player).</li> </ul>                                                                                                    |
| Distorted Sound         | Computer's sound card is used as the audio source | <ul> <li>Clear any obstructions between the Soundbar and the user.</li> <li>Confirm that the audio line-in plug is completely inserted into the jack of the sound card.</li> <li>Set all Windows volume controls to their midpoints.</li> <li>Decrease the volume of the audio application.</li> <li>Turn the Power/Volume knob on the Soundbar counter-clockwise to a lower volume setting.</li> <li>Clean and reseat the audio line-in plug.</li> <li>Troubleshoot the computer's sound card.</li> <li>Test the Soundbar using another audio source (i.e. portable CD player, MP3 player).</li> </ul> |
| Distorted Sound         | Other audio source is used                        | <ul> <li>Clear any obstructions between the Soundbar and the user.</li> <li>Confirm that the audio line-in plug is completely inserted into the jack of the audio source.</li> <li>Decrease the volume of the audio source.</li> <li>Turn the Power/Volume knob on the Soundbar counter-clockwise to a lower volume setting.</li> <li>Clean and reseat the audio line-in plug.</li> </ul>                                                                                                    |
| Unbalanced Sound Output | Sound from only one side of<br>Soundbar           | <ul> <li>Clear any obstructions between the Soundbar and the user.</li> <li>Confirm that the audio line-in plug is completely inserted into the jack of the sound card or audio source.</li> <li>Set all Windows audio balance controls (L-R) to their midpoints.</li> <li>Clean and reseat the audio line-in plug.</li> <li>Troubleshoot the computer's sound card.</li> <li>Test the Soundbar using another audio source (i.e. portable CD player).</li> </ul>                                                                                                    |
| Low Volume              | Volume is too low                                 | <ul> <li>Clear any obstructions between the Soundbar and the user.</li> <li>Turn the Power/Volume knob on the Soundbar clockwise to the maximum volume setting.</li> <li>Set all Windows volume controls to their maximum.</li> <li>Increase the volume of the audio application.</li> <li>Test the Soundbar using another audio source (i.e. portable CD player, MP3 player).</li> </ul>                                                                                                    |

Back to Contents Page

## **Appendix**

**Dell™ S1909WX Flat Panel Monitor User's Guide** 

- CAUTION: Safety Instruction
- FCC Notice (U.S. Only) and other regulatory information
- Contacting Dell

### **CAUTION: Safety Instruction**

For information on safety instructions, see the Safety information that ships with your monitor.

### FCC Notice (U.S. Only) and other regulatory information

For FCC notices and other regulatory information, see the regulatory compliance website located at <a href="https://www.dell.com/regulatory\_compliance">www.dell.com/regulatory\_compliance</a>.

## **Contacting Dell**

For Customers in the United States, call 800-WWW-DELL (800-999-3355)

**NOTE:** If you do not have an active Internet connection, you can find contact information on your purchase invoice, packing slip, bill, or Dell product catalog.

Dell provides several online and telephone-based support and service options. Availability varies by country and product, and more services may not be available in your area. To contact Dell for sales, technical support, or customer service issues:

- Visit support.dell.com
- 2. Verify your country or region in the Choose A Country/Region drop-down menu at the bottom of the page.
- 3. Click Contact Us on the left side of the page.
- 4. Select the appropriate service or support link based on your need.
- 5. Choose the method of contacting Dell that is convenient for you.

Back to Contents Page